## Caricamento delle programmazioni

Questa procedura serve a caricare la programmazione scolastica nel portale ARGO DIDUP. Per poter accedere alla funzionalità è necessario autenticarsi con la propria utenza su:

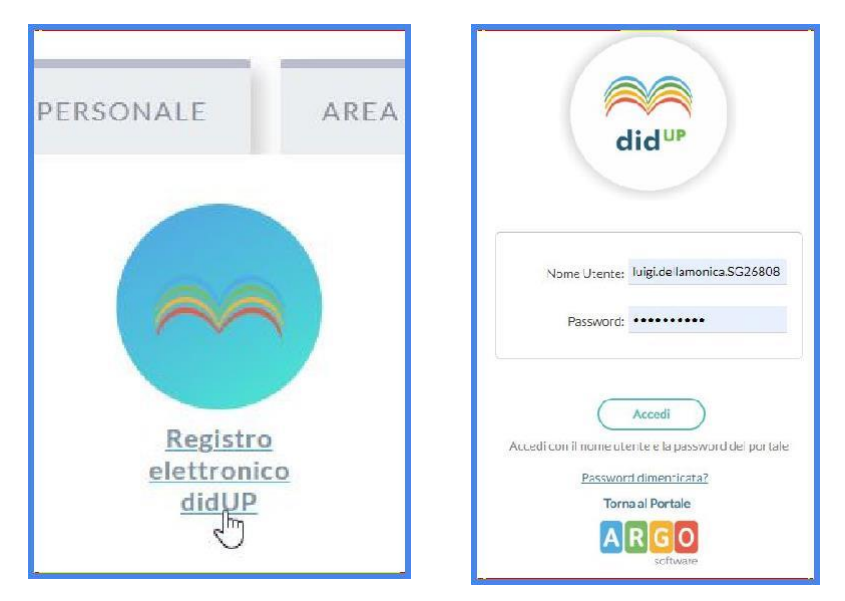

Dopo essersi autenticati nel sistema, aprire "**Didattica**" e selezionare "**Progr. Didattica**"

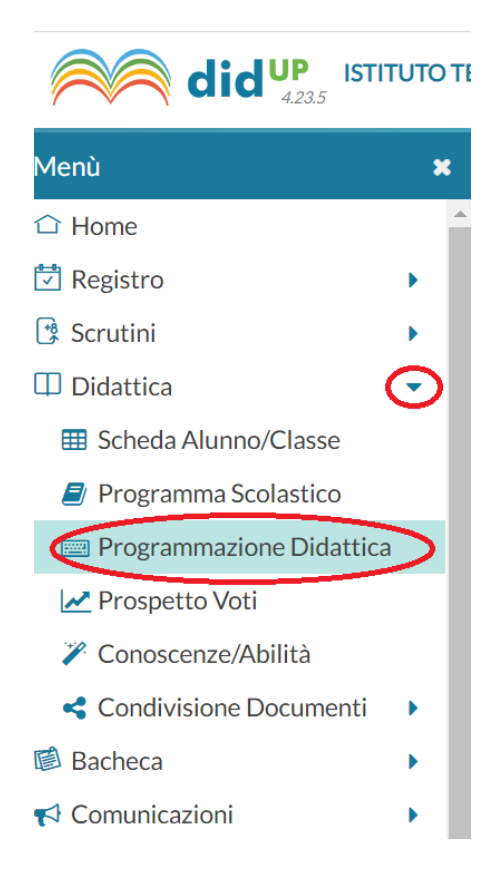

Creare una cartella per contenere tutte le proprie programmazioni: selezionare "Gestione cartelle"

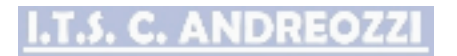

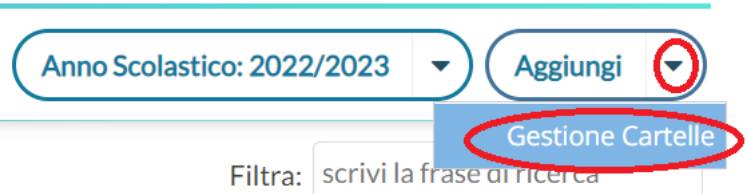

E poi su "Aggiungi":

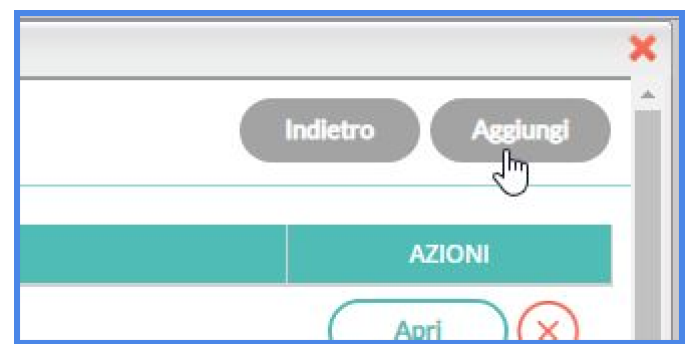

Denominare la cartella con il nominativo del docente. Ad. esempio: Prof. Rossi Mario

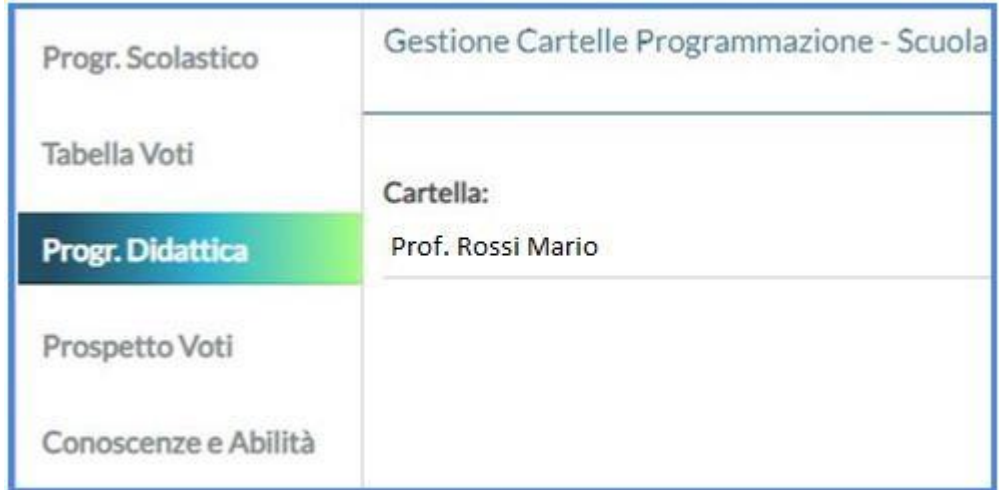

Premere **SALVA** per completare la creazione della cartella.

Una volta creata la cartella, tornare nella home della programmazione e aggiungere la propria programmazione:

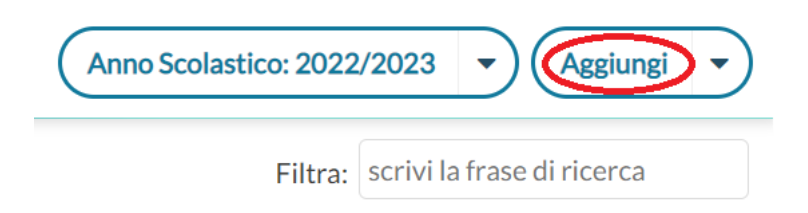

## **I.T.S. C. ANDREOZZI**

## Compilare tutti i campi. Ad esempio:

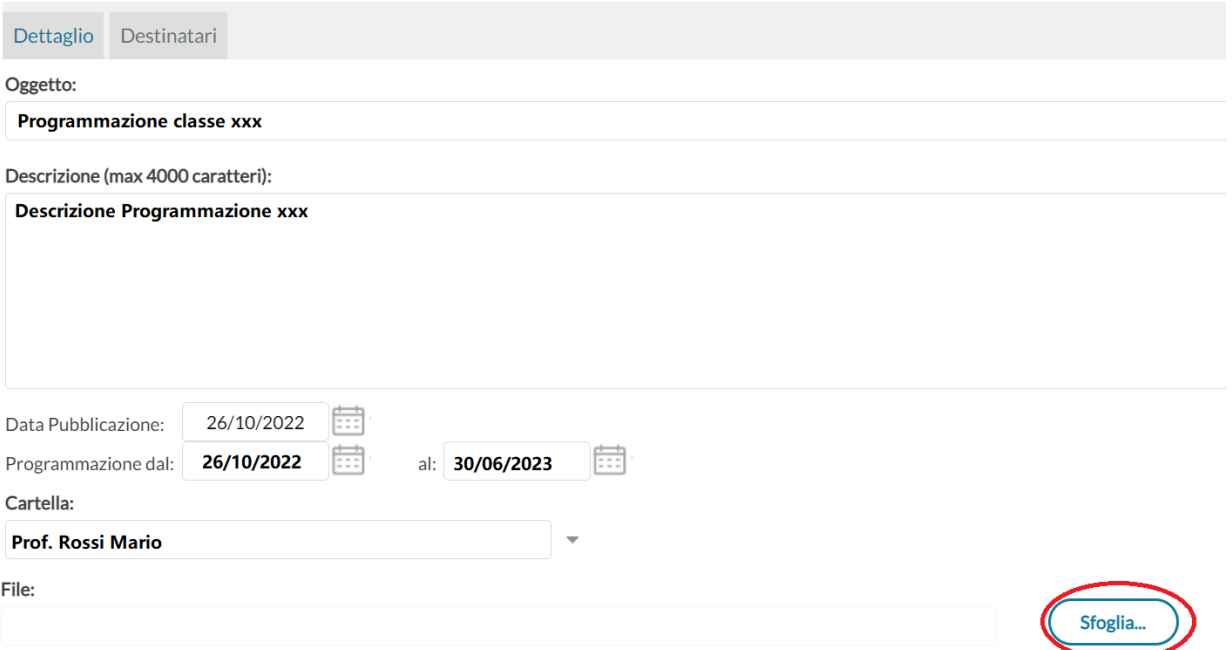

Quindi selezionare il file .pdf che contiene la programmazione e caricarlo dal proprio computer premendo **SFOGLIA**:

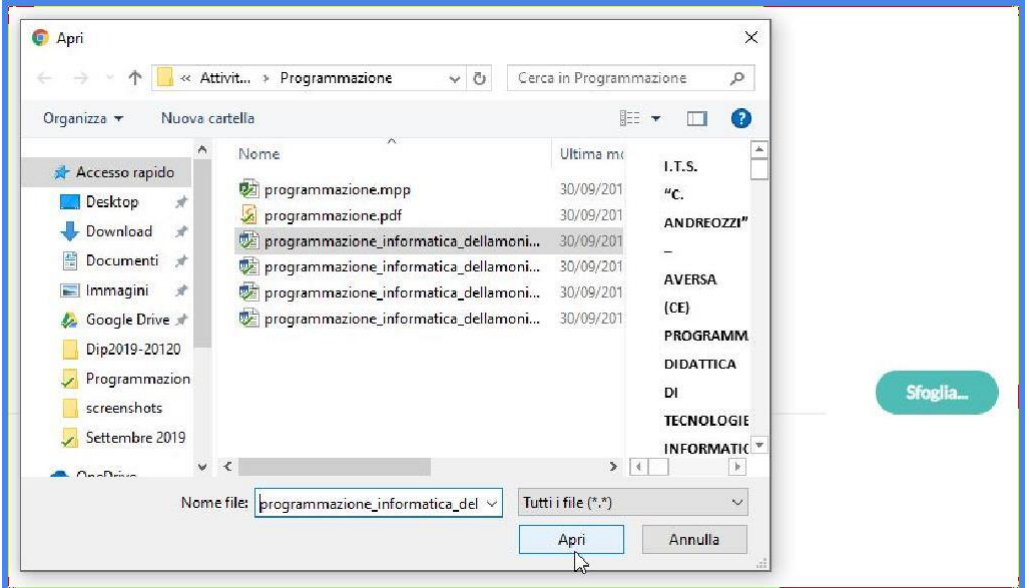

Infine nella scheda "Destinatari" selezionare la singola classe e la singola materia di riferimento:

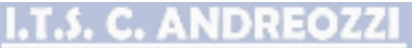

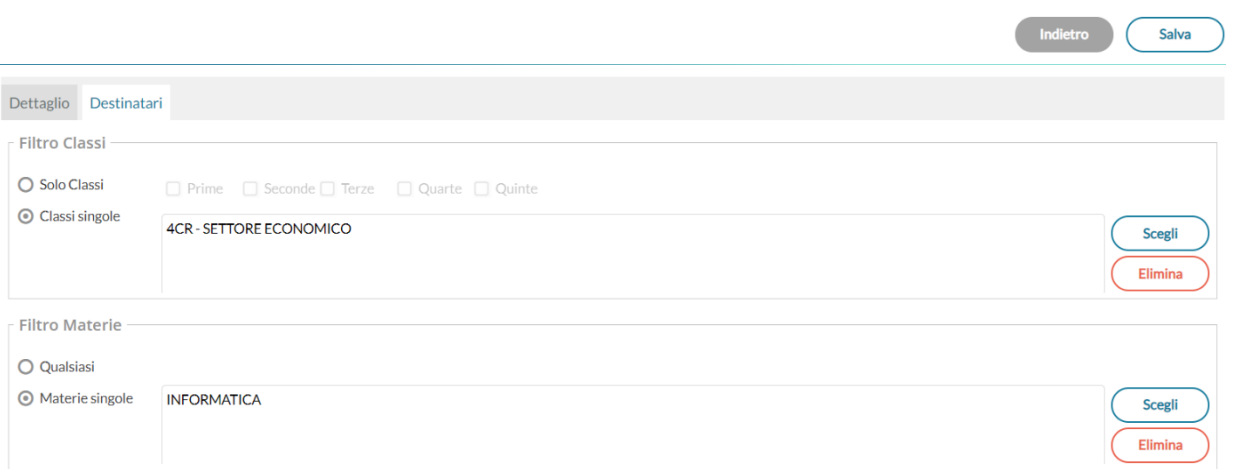

Quando finito premere **SALVA** e rifare il procedimento per ogni programmazione da aggiungere.

Aversa, 26/10/2022

Il Dirigente Scolastico Prof.ssa Maria Gallo "Firma autografa sostituita a mezzo stampa, ai sensi dell'art. 3 comma 2 del D.Lgs n.39/1993"